# **Sophos Home Commercial für MacOS Geräte**

Die Hochschulen des Landes NRW haben eine Konsortiallizenz für Sicherheitssoftware des Anbieters Sophos abgeschlossen. Auch Angehörige der Universität Siegen können diese Lizenz beanspruchen. Im Folgenden finden Sie eine Anleitung zur Buchung und Installation von Sophos Home Commercial auf MacOS Geräten (Zeitaufwand: ca. 15 Minuten).

## **Nutzungsbedingungen**

- Für Beschäftigte und Studierende ist sowohl auf privaten als auch auf dienstlichen Geräten das Installieren und Nutzen der Software möglich.
- Die kommerzielle Nutzung der Software ist nicht gestattet.
- Eine Weitergabe der Software an Dritte ist ebenfalls untersagt.
- Es ist immer die jeweils aktuelle Version der Software zu verwenden.
- Das Nutzungsrecht gilt bis zum 30.06.2024 (Ende des aktuellen Vertrags) oder bis zum Ausscheiden aus der Hochschule (je nachdem, welches Ereignis zuerst eintritt).

## **Account und Registrierung**

Bitte beachten Sie, dass Sie, um eine Lizenz zu registrieren nur die Domänen **@unisiegen.de** (z.B. [vorname.nachname@uni-siegen.de\)](mailto:vorname.nachname@uni-siegen.de) oder **@student.uni-siegen.de** (z.B. [vorname.nachname@student.uni-siegen.de\)](mailto:vorname.nachname@student.uni-siegen.de) nutzen können.

Um eine Lizenz für Sophos Home Commercial zu buchen, geben Sie unter dem folgenden Link Ihre **universitäre** E-Mail-Adresse an. Bestätigen sie anschließend mit "Senden":

<https://home.sophos.com/de-de/employee/hochschulen-nrw>

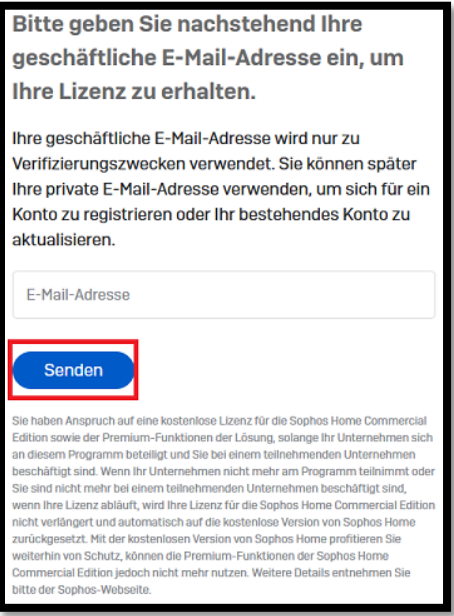

Sie sollten nun eine E-Mail von Sophos bekommen. Klicken Sie auf "Konto erstellen" und erstellen Sie mit Ihrer **universitären** E-Mail-Adresse dort ein Konto.

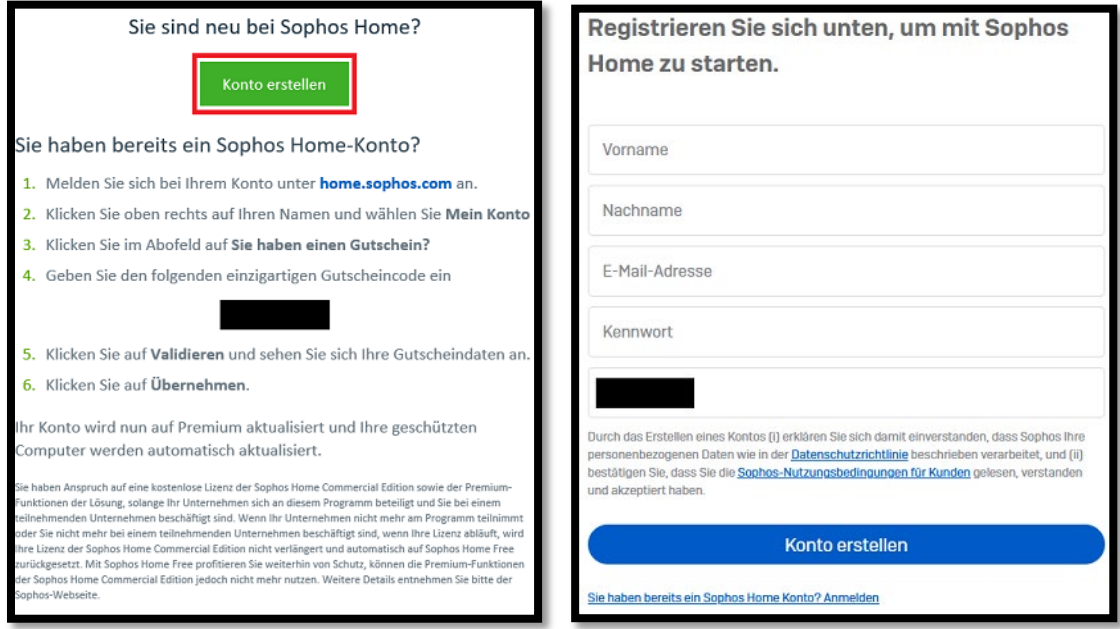

*Der Couponcode unter Punkt 4. wird i.d.R. bei der Erstellung des Accounts vorausgefüllt. Sollten Sie bereits ein Konto haben, müssen Sie diesen aber evtl. händisch nachtragen.* 

Daraufhin sollten Sie eine weitere E-Mail bekommen, in der Sie Ihre Adresse verifizieren müssen.

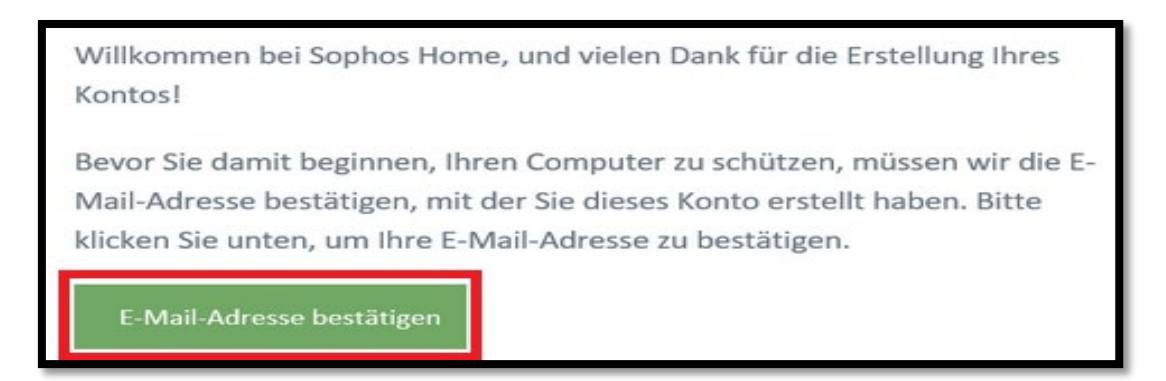

Anschließend werden Sie auf eine Anmeldeseite weitergeleitet. Sollte dies nicht der Fall sein, melden Sie sich unter folgendem Link mit dem soeben erstellten Konto an:

<https://my.sophos.com/de-de/login/>

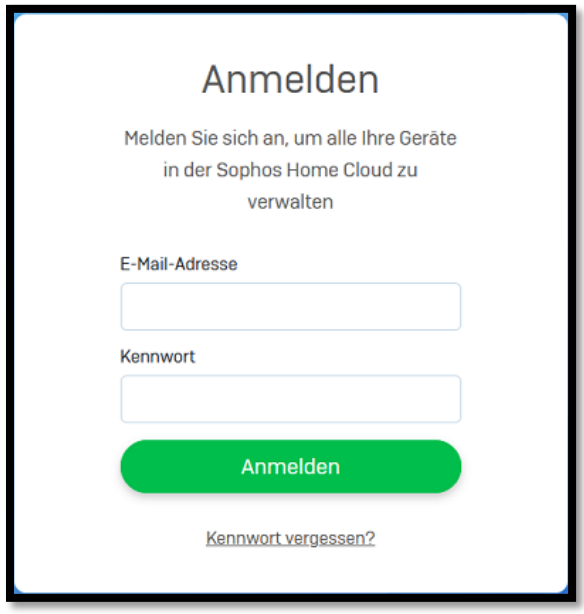

# **Download und Installation**

Nach der Anmeldung können Sie den Download starten. Hierfür befindet sich im oberen Bereich des Fensters einen Button.

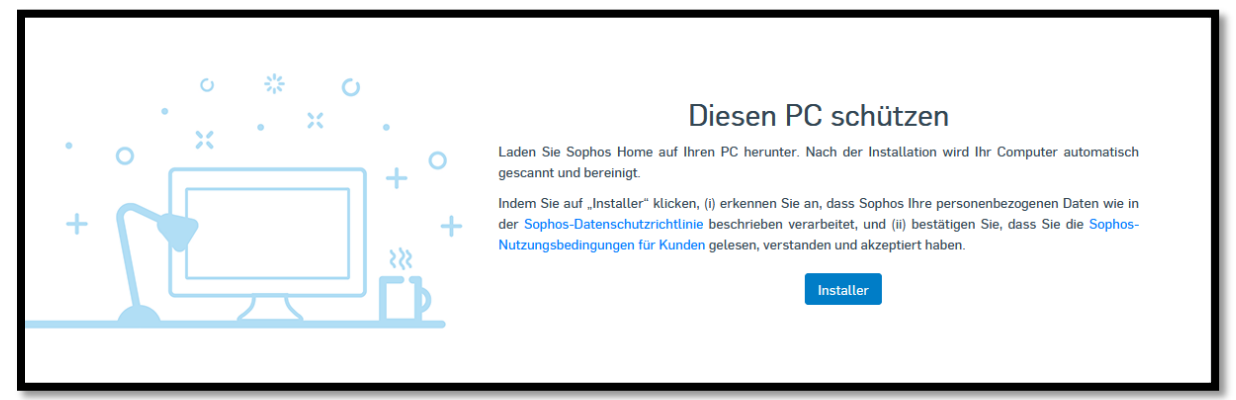

Führen Sie nun die heruntergeladene Datei aus und bestätigen Sie mit "Fortfahren"

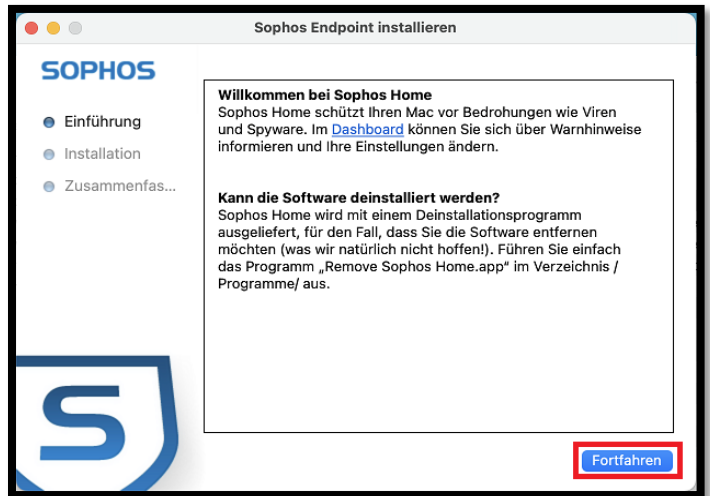

Geben Sie anschließend Ihr **Gerätepasswort** ein und bestätigen Sie mit "Hilfsprogramm installieren"

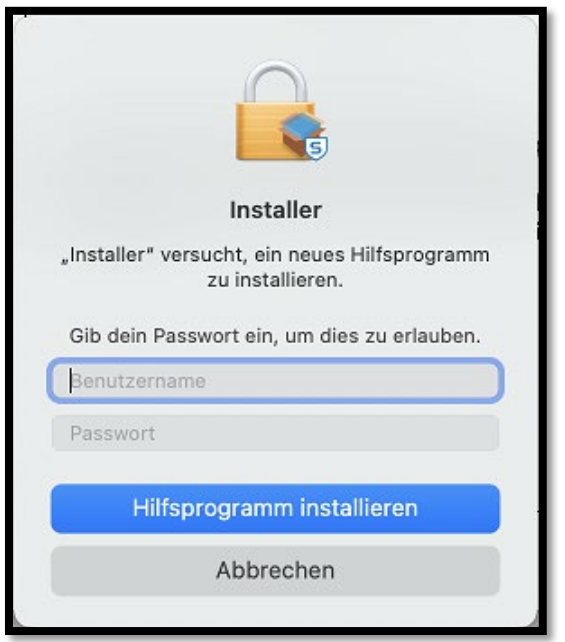

Die Installation läuft nun automatisch durch. Sie sollten im Anschluss das folgende Fenster sehen:

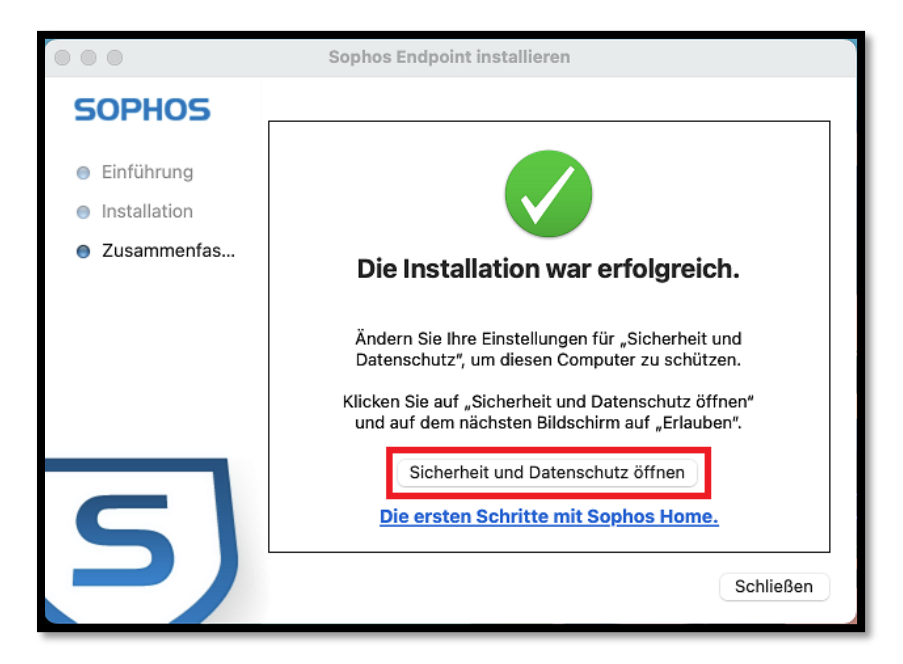

Öffnen Sie nun "Sicherheit und Datenschutz" um die benötigten Einstellungen wie im unteren Bild vorzunehmen und bestätigen Sie mit "OK". Bestätigen Sie das nächste Pop-up ebenfalls mit "OK".

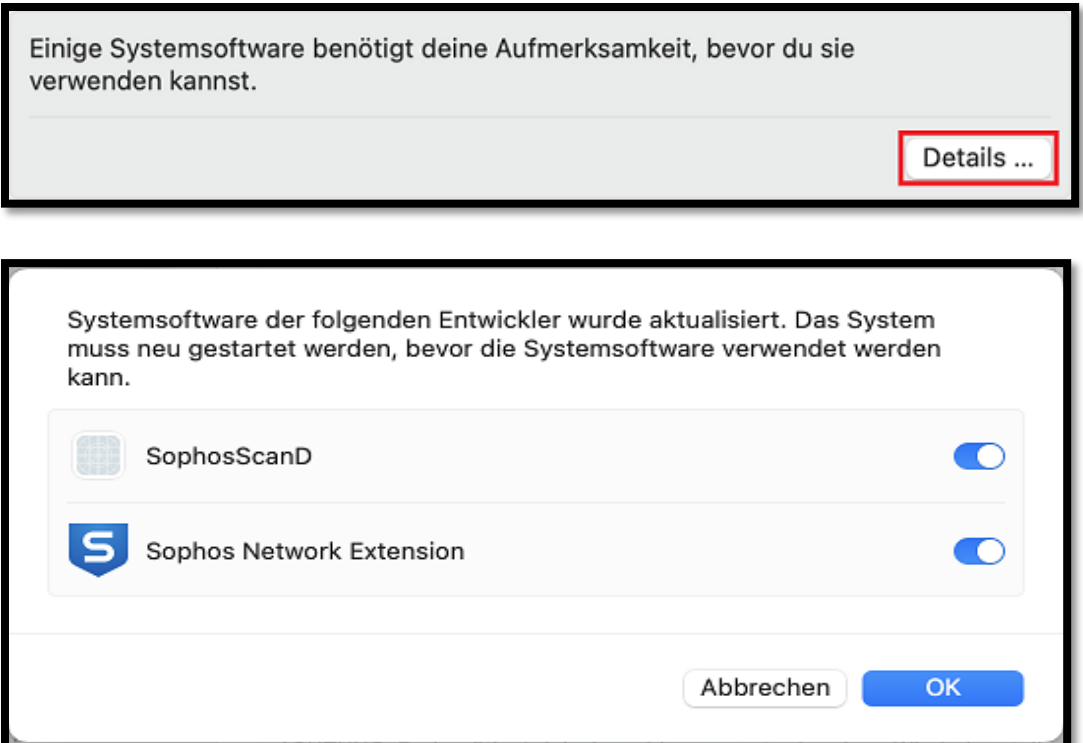

Es öffnet sich nun ein neues Fenster. Klicken Sie hier auf "Beginnen wir", um fortzufahren.

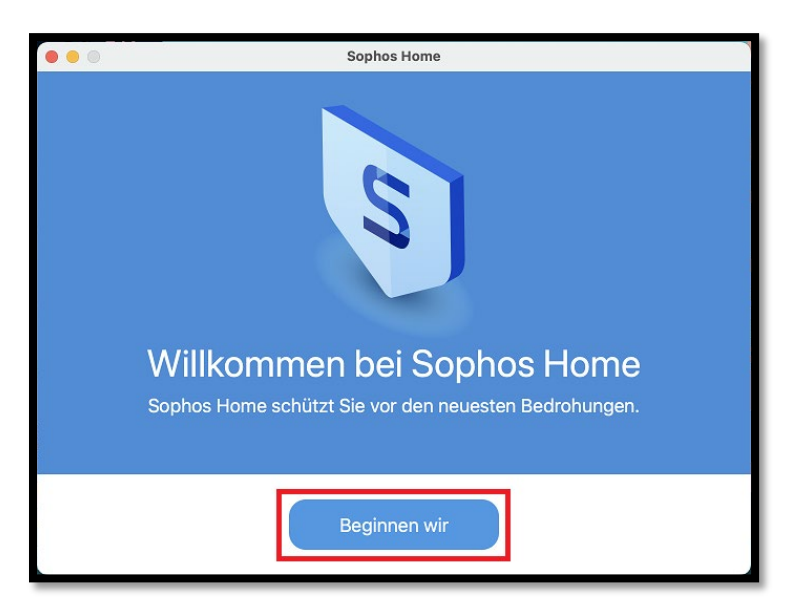

Sie werden im nächsten Schritt dazu aufgefordert, Sophos Festplattenvorllzugriff zu erteilen. Dies können Sie tun, indem Sie das Icon im Dialog per drag-and-drop dorthin verschieben.

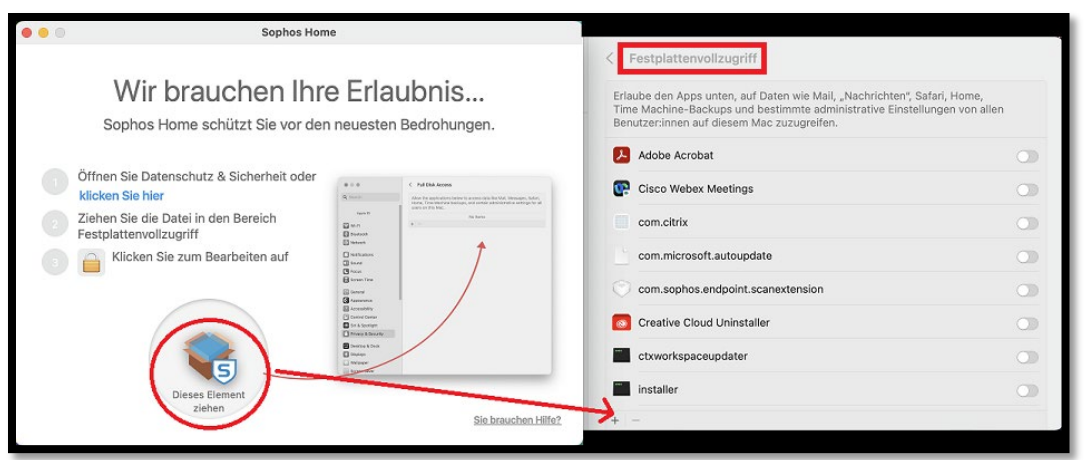

Bestätigen Sie die Änderungen, indem Sie im Pop-up Ihr Passwort eingeben und auf "Einstellungen verändern" klicken.

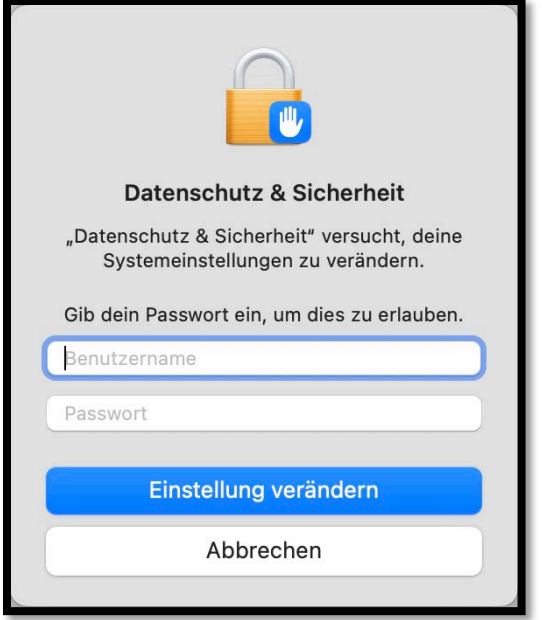

Bestätigen Sie das nächste Fenster mit "Fertig".

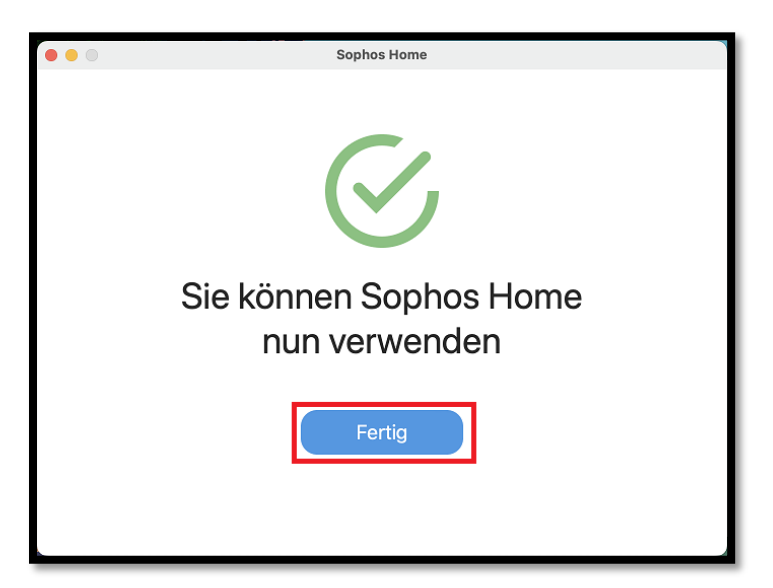

Sophos Home Commercial ist nun installiert und kann verwendet werden.

## **Probleme**

#### **Antivirus anderer Hersteller**

Sollten Sie noch **Sophos Endpoint Protection** auf Ihrem Gerät installiert haben, ist es möglich das Sie nach der Installation von Sophos Home Commercial folgende Meldung bekommen:

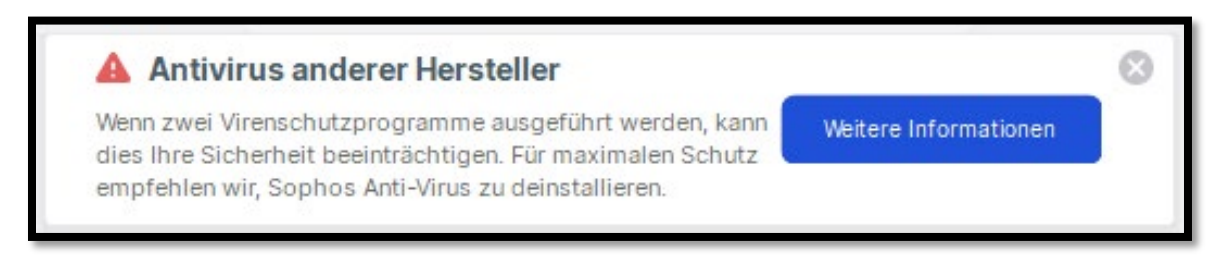

In diesem Fall müssen Sie die alte **Sophos Endpoint Protection** Software deinstallieren. Dies kann unter MacOS mit dem **Sophos Endpoint Remover Tool** erledigt werden. Sie finden es unter folgendem Link:

<https://download.sophos.com/tools/RemoveSophosEndpoint.zip>

Es kann vorkommen, dass das Programm nicht sofort geöffnet werden kann. Es öffnet sich in diesem Fall folgender Dialog:

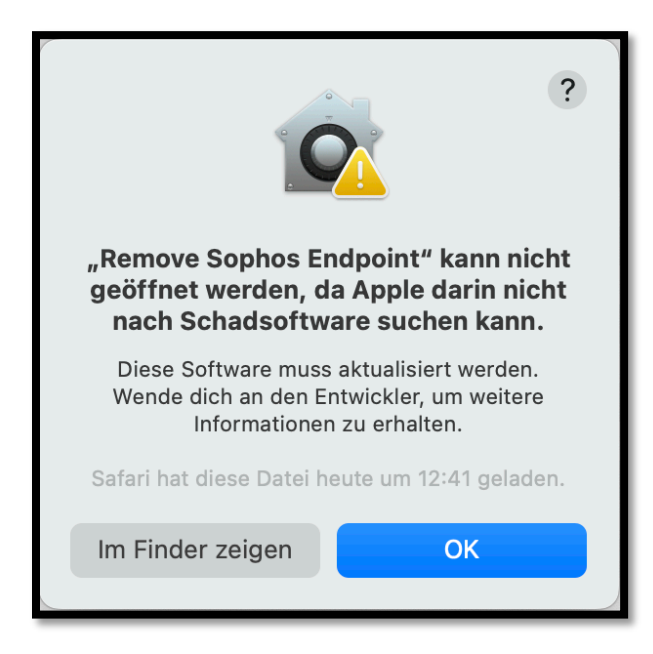

Um das Programm auszuführen, öffnen Sie "Datenschutz und Sicherheit" und klicken Sie hier auf "Dennoch öffnen".

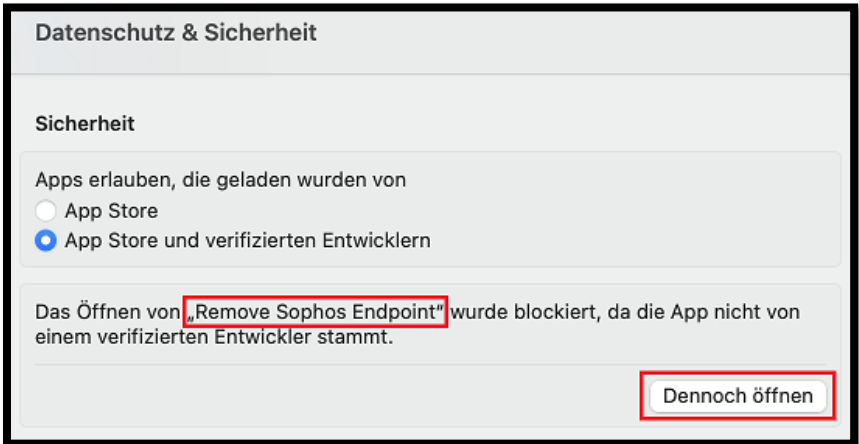

Geben Sie anschließend Ihr Passwort ein, um diese Aktion zu bestätigen.

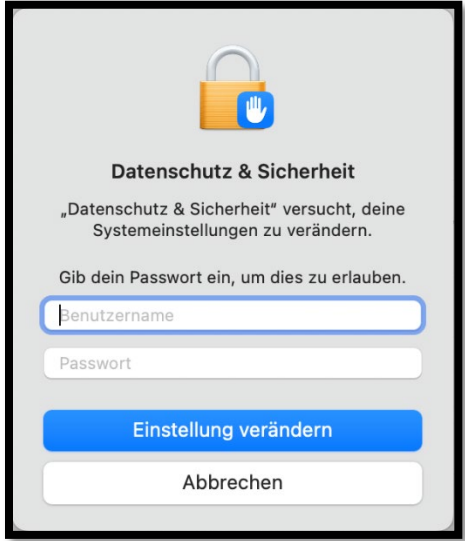

Bestätigen Sie das nächste Pop-up mit "Öffnen".

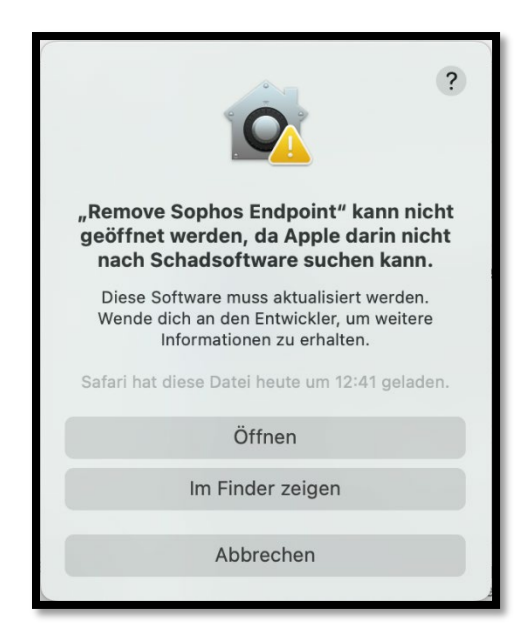

Das Tool entfernt nun **Sophos Endpoint Security** automatisch.

#### **Konto kann nicht erstellt werden**

Bitte stellen Sie sicher, dass Sie zur Freischaltung der Lizenz Ihre Adresse gemäß den Angaben unter Account und Registrierung angegeben haben. Mögliche Adressformate sind:

- [Vorname.nachname](mailto:Vorname.nachname@uni-siegen.de)**@uni-siegen.de**
- Vorname.nachname**[@student.uni-siegen.de](mailto:Vorname.nachname@student.uni-siegen.de)**

Bei Fragen und Problemen wenden Sie sich gerne an den Support-Desk unter **support@zimt.uni-siegen.de**.